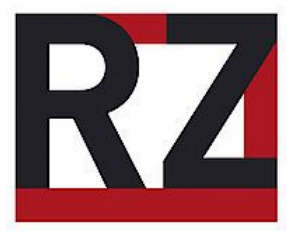

# **Anleitung**

## Drucken an den Multifunktionsgeräten der Universität

Hildesheim

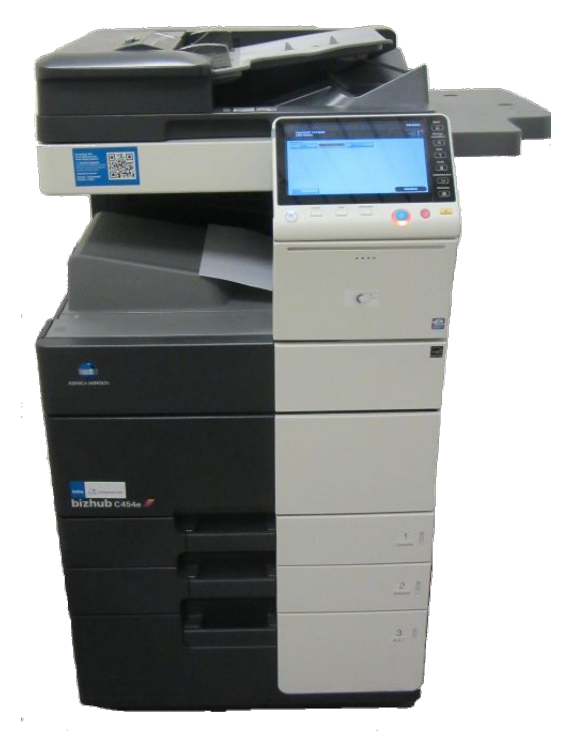

Rechenzentrum Hilfskräfte (Raum E120) Universitätsplatz 1 31141 Hildesheim Tel.: +495121-883 92870

> Version: 2.3 13.12.2016

## **Anleitung: Drucken (ausführliche Version)**

Diese Anleitung soll beschreiben, wie alle Studierenden dieser Universität die Multifunktionsgeräte vom Typ Konica Minolta C454e benutzen können, um daran Druckaufträge zu senden und zu drucken.

Wenn man von seinem eigenen Computer Druckaufträge verschicken will, muss man sich im VPN, Kabelnetzwerk oder im WLAN eingeloggt haben. Dazu gibt es [einzelne Anleitungen](https://www.uni-hildesheim.de/rz/uni-card-account/kopieren-scannen-drucken/) auf der Homepage des Rechenzentrums. Es müssen ebenfalls der Papercut-Client (ein kleines Programm des Drucksystems) und der Druckertreiber auf dem eigenen Rechner installiert werden. Auch das wird in diesen Anleitungen erklärt.

Man kann auch die Computer in der Universität verwenden, z.B. in der Bibliothek, im RZ-Terminalraum (Raum E 102) und im Druckzentrum (Raum I -104), dort ist bereits alles eingerichtet. Die Kosten für die Druckvorgänge werden über die eigene Uni-Card (Studentenausweis / Dienstausweis) abgerechnet. Darauf gibt es zwei verschiedene Guthaben, eines für die Mensa und

eines für das Drucksystem. Um das Geld für Druckvorgänge nutzen zu können, muss an einem der Umbuchungsterminals Geld auf das eigene Druckguthaben übertragen werden. In der Mensa, in der Uni-Bibliothek und am Bühler-Campus stehen Geräte zum Umbuchen und Aufladen. Zusätzlich gibt es im Flur vor dem RZ-Terminalraum (Raum E 102) noch ein Umbuchungsterminal.

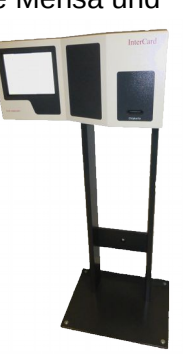

#### **1. Druckauftrag versenden**

Im entsprechenden Programm muss über die Option "Drucken" das Druckerfenster geöffnet werden, zum Beispiel…

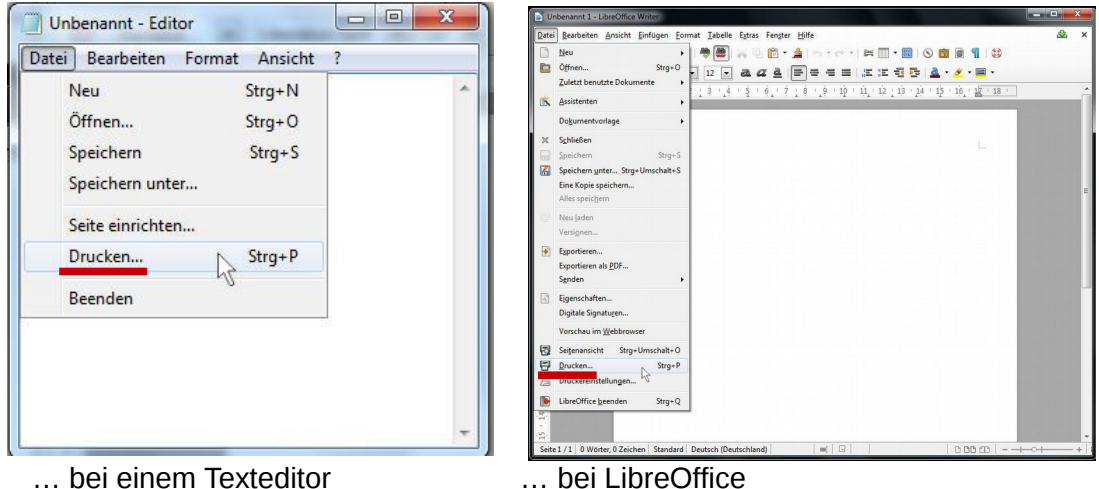

Meist befindet sich das Drucksymbol unter dem Reiter "Datei", wie es in den beiden Beispielen der Fall war.

Es öffnet sich ein Fenster mit einer Liste von Druckern, die an dem benutzten Computer installiert wurden. Das sieht wieder je nach Programm anders aus.

An den Computern im RZ-Terminalraum haben die Drucker folgende Namen:

## *km-sw auf unidruck (Schwarz-Weiß-Ausdruck) (momentan nicht anwählbar) km-color auf unidruck (Farbdruck)*

*Massendruck auf unidruck (große Mengen in schwarz-weiß drucken)*

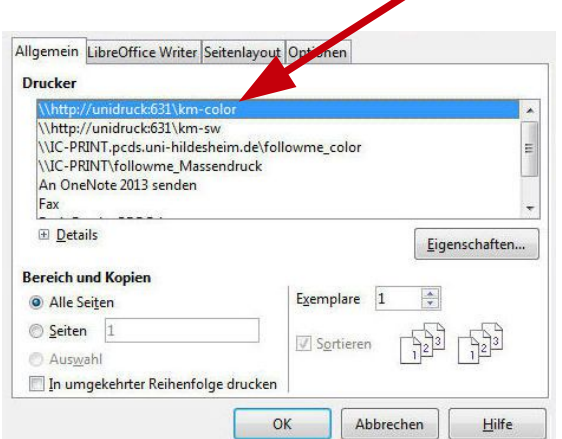

Hinweis: Um die Uni-Drucker am eigenen Rechner zu installieren, gibt es eine eigene Anleitung. Diese Anleitung geht davon aus, dass die Drucker schon konfiguriert sind.

Jedes Multifunktionsgerät an der Universität Hildesheim kann Farb- und Schwarz-Weiß-Ausdrücke produzieren. Somit muss am eigenen Computer eingestellt werden, ob der Drucker schwarz-weiß oder farbig drucken soll (bei den RZ-Terminalrechnern wird die Auswahl wie oben angegeben getroffen). Das ist für die Abrechnung der Druckkosten wichtig, da Farbseiten mehr Geld kosten. Die Druckeinstellungen zu ändern, funktioniert bei jedem Programm komplett anders und sollte mit dem Handbuch des jeweiligen Programms oder durch Ausprobieren erlernt werden. Meistens ist "Druckereigenschaften" das richtige Stichwort, unter dem die Farb- und Seiteneinstellungen getroffen werden können.

Momenten ist der Schwarz-Weiß-Drucker "km-sw" nicht auswählbar. Um günstige schwarz-weiß Seiten zu drucken, muss auf der Farbdrucker "km-color" benutzt werden, und in den Eigenschaften des Druckers die Graustufen-Option benutzt werden (nächstes Bild).

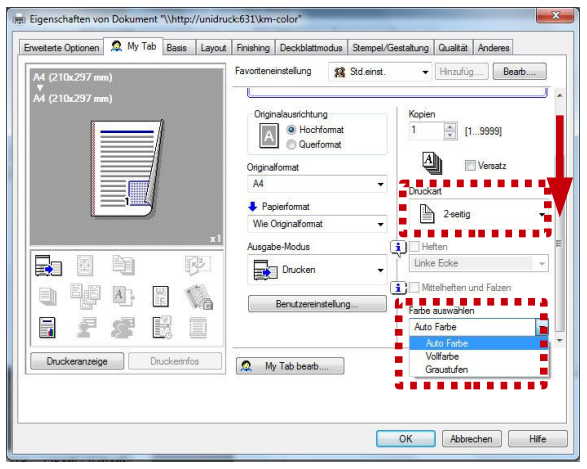

Mit dem Balken auf der rechten Seite des Eigenschaften-Fensters muss nach unten gescrollt werden. Dort muss für einen Schwarz-Weiß-Druck "Graustufen" aktiviert werden. Ob beidseitig bedruckt werden soll, kann hier auch unter "Druckart" ausgewählt werden.

## **2. Anmeldung an den Multifunktionsgeräten**

Um sich an den Multifunktionsgeräten anzumelden, muss die Uni-Card an das Funkfeld gehalten werden, welches sich an der Vorderseite der Geräte befindet. Die Karte muss flach auf dem Symbol aufliegen, sonst wird die Anmeldung nicht erkannt.

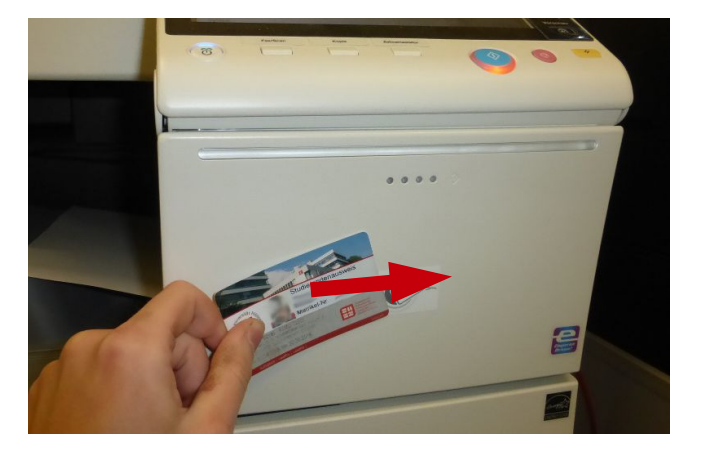

Wichtig: Wenn auf dem Touchscreen noch Fenster geöffnet sind, einfach mit einem Klick auf den Haken schließen, sonst kann man sich nicht anmelden.

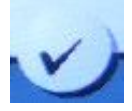

Wenn das Gerät keine Reaktion zeigt, einfach die Karte drehen und nochmal auflegen. Es reicht nicht, die Karte nur vor das Funkfeld zu halten, sie muss richtig aufliegen!

## **3. Druckaufträge an den Multifunktionsgeräten abrufen**

Der erste Bildschirm nach der Anmeldung zeigt die Funktionsauswahl des Multifunktionsgeräts.

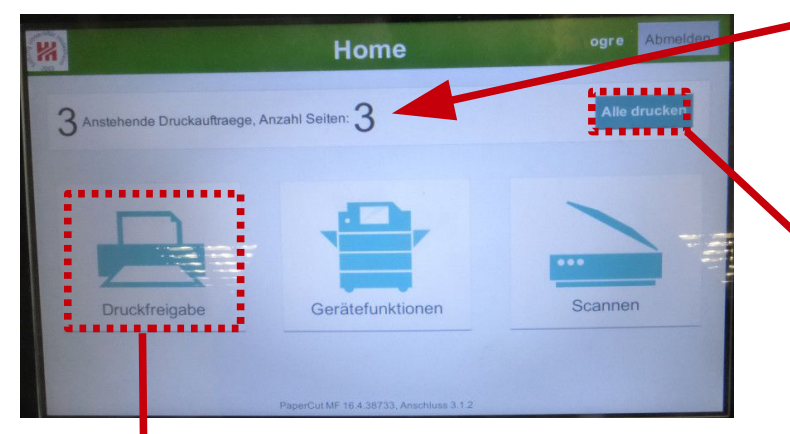

Wenn Druckaufträge ins Drucksystem gesendet wurden und dort angekommen sind, steht auf dem Touchscreen die Anzahl der zu druckenden Dokumente.

Über die Taste "Alle drucken" werden alle Aufträge nacheinander aus dem Multifunktionsgerät ausgegeben.

Über "**Druckfreigabe**" können einzelne Druckaufträge ausgewählt und gedruckt werden.

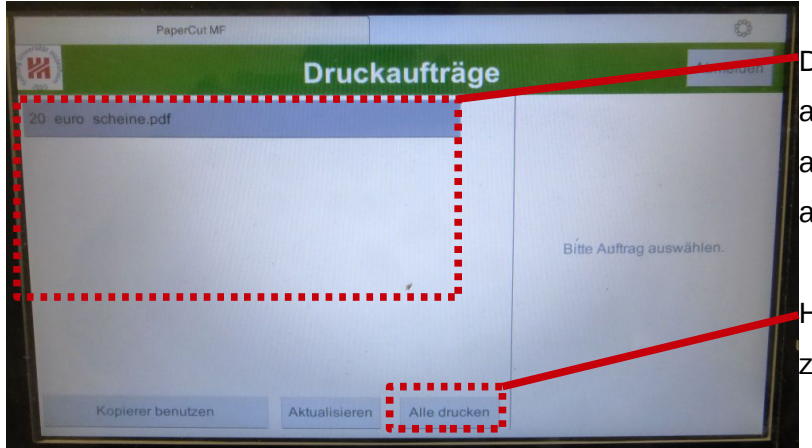

Der Touchscreen zeigt nun eine Liste mit allen Druckaufträgen des Nutzers an.

Die Druckaufträge werden hier aufgelistet und können einzeln ausgewählt werden, was durch antippen geschieht.

Hier können alle Druckaufträge zusammen ausgedruckt werden.

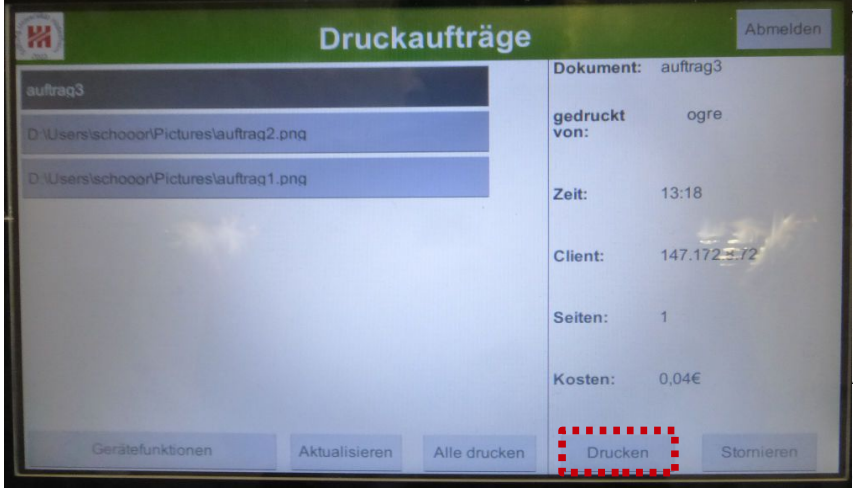

Wenn ein Druckauftrag ausgewählt wurde, stehen auf der rechten Seite die Seitenanzahl des Drucks und der Preis.

Es muss der **Drucken-Knopf** angetippt werden, um den Auftrag zu drucken. Das Multifunktionsgerät gibt danach das Papier aus.

### **4. Abmelden**

Wichtig: Zum Schluss muss man sich als Kopierernutzer abmelden, um sein Druckguthaben vor unehrlichem Zugriff zu schützen. Es gibt zwei Abmeldemöglichkeiten, von denen je nach Situation nur eine funktioniert. Eine Möglichkeit ist das Abmelden über den Code-Knopf, der sich rechts neben dem Touchpad befindet.

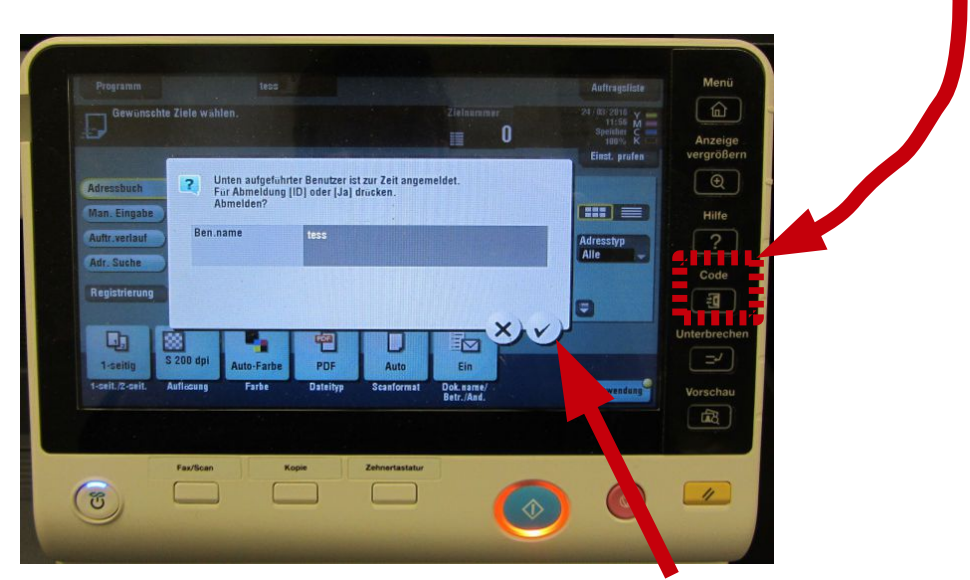

Die Abmeldung wird abgeschlossen, indem der Haken angetippt wird.

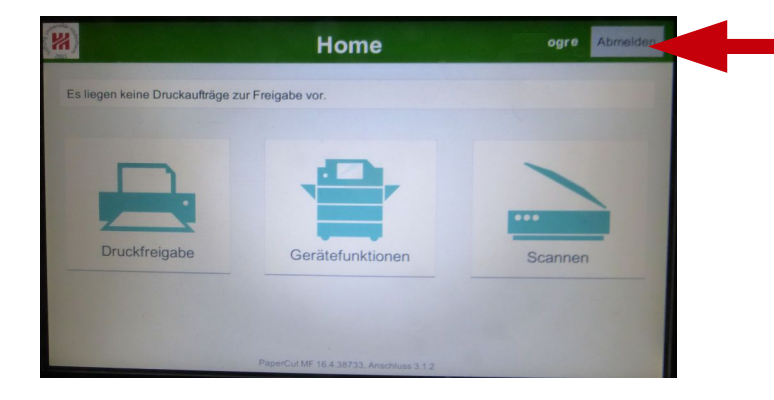

**Es gibt auch die Möglichkeit, sich über** ein "Abmelden"-Feld auf dem Touchscreen vom Drucksystem abzumelden. Dieses Feld ist aber nur bei manchen Bildschirmen vorhanden.